## **הוספת מחוון – טבלת מדדים לבדיקת מטלה ב-Moodle**

מחוון ומחוון פשוט הן שיטות מתקדמות למתן ציון לפעילות מטלה. המחוונים מהווים חלק מהנתונים של אותה פעילות.

ניתן לעשות שימוש חוזר במחוונים שהוגדרו. מרצה יכול להתבסס על מחוון שכבר יצר בפעילות אחת כתבנית, כדי ליצור מחוון בפעילות אחרת.

מחוון )rubric )הינו כלי למתן ציון מתקדם בו הציון ניתן על פי מדדים, כאשר לכל מדד מוגדרות רמות או אמות מידה שונות. )ברירת מחדל היא 3 רמות(. בשלב הגדרת המחוון לכל אמת מידה ניתן ניקוד, ובתהליך הבדיקה המורה בוחר איזו רמה או אמת מידה מתאימה למטלת הסטודנט בכל מדד.

הציון הסופי מצטבר מסכום הנקודות של כל המדדים, ומחושב באופן אוטומטי. בנוסף, ניתן לתת הערה מילולית לכל מדד.

ניתן להוסיף מחוון למטלה קיימת, בתנאי שטרם הוגשו בה מטלות הסטודנטים או להגדיר מחוון תוך כדי הגדרת המטלה

## **הוספת מחוון**

- .1 ניכנס למטלה קיימת ו/או נגדיר מטלה חדשה
	- .2 בסרגל הניהול נלחץ על מתן ציון מתקדם

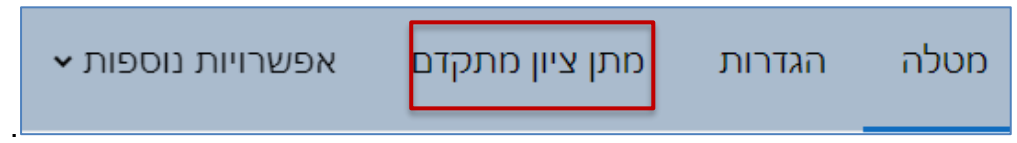

.3 מהתפריט נבחר, מחוון - טבלת מדדים

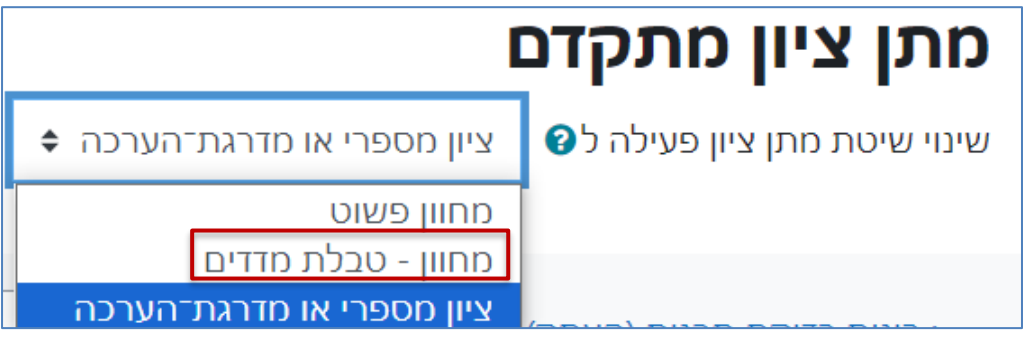

.4 נבחר ביצירת טופס מתן ציון על-ידי מחוון חדש

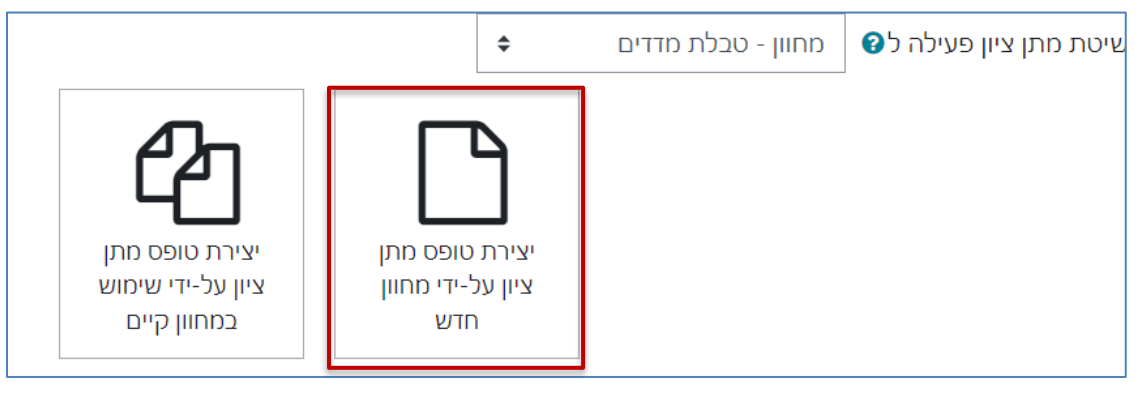

1

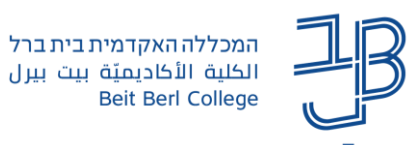

.5 ניתן שם למחוון, ניתן להוסיף גם תיאור

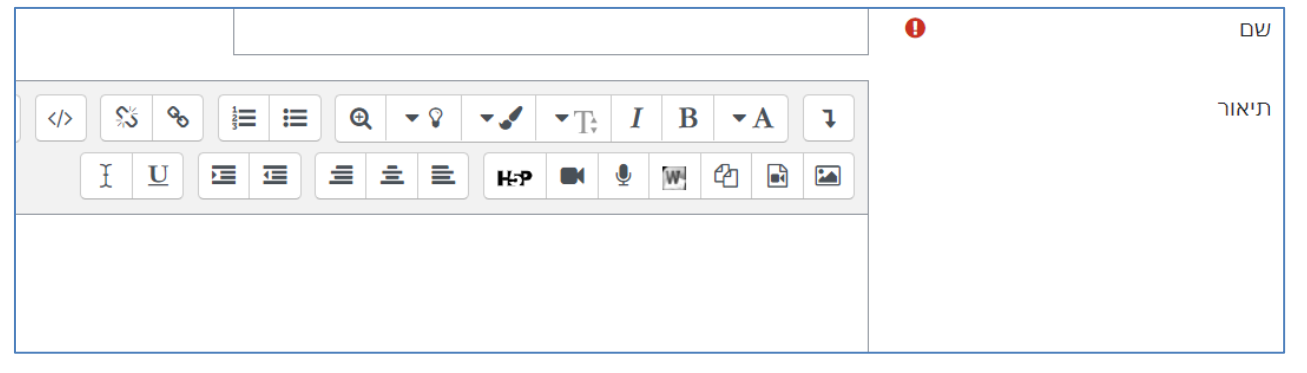

.6 נגדיר את המדדים ואת הניקוד לכל מדד

שמירת המחוון והפיכתו לפעיל

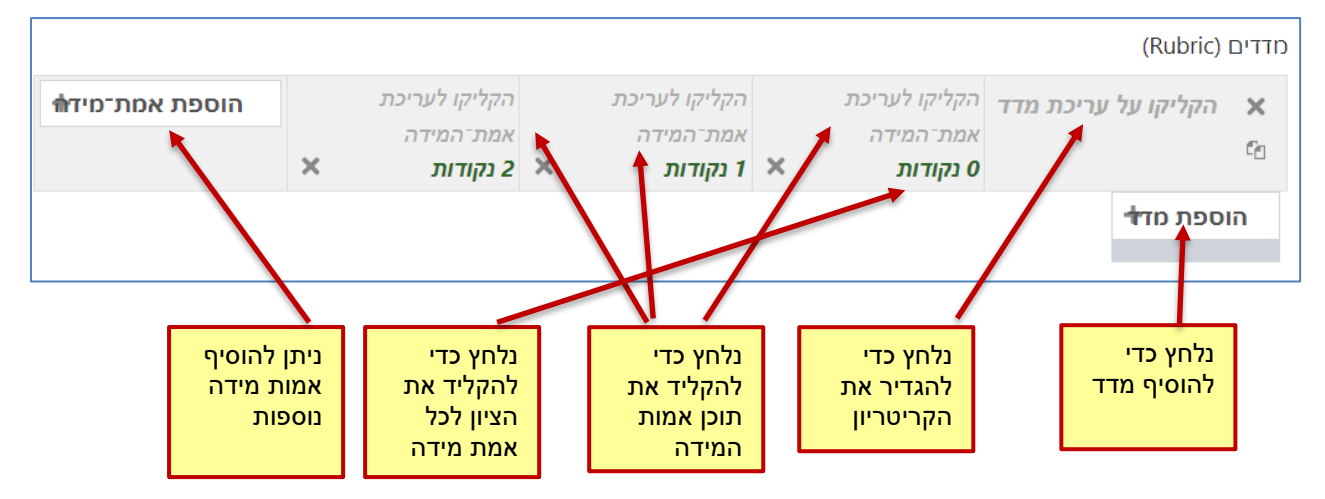

.7 ניתן לשנות את סדר הקריטריונים באמצעות החיצים לשכפל אותם או למחוק באמצעות ה-X

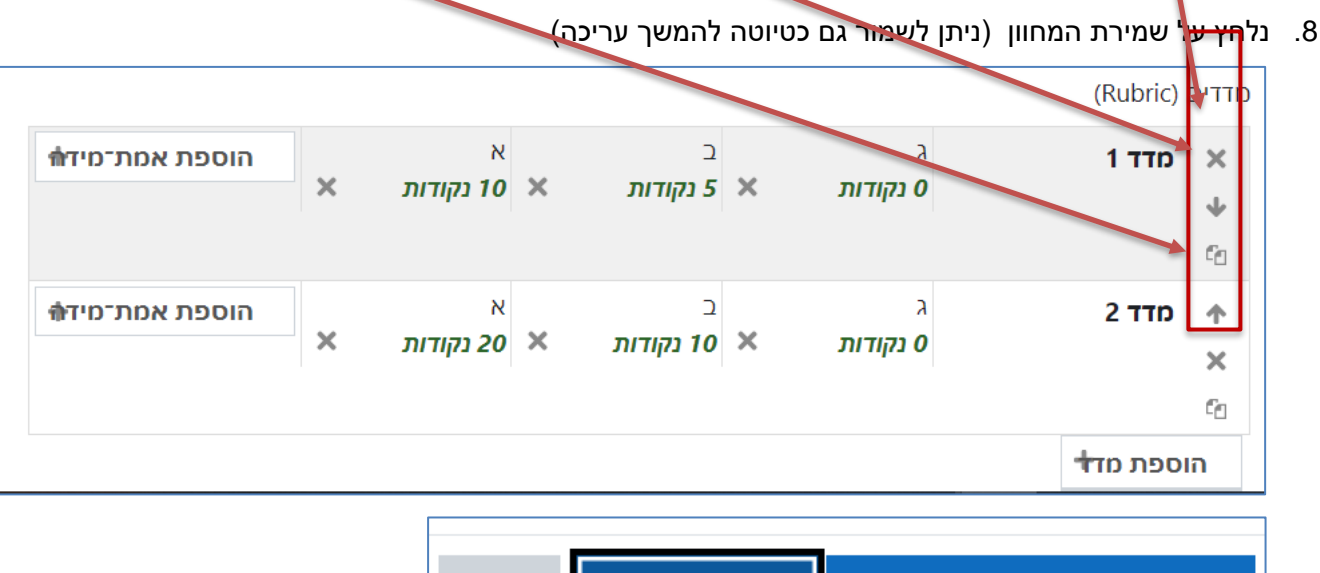

ביטול

**רוצים עזרה? בכל שאלה, תהייה והתלבטות אנחנו כאן, צוות תחום התקשוב במרכז להוראה ולמידה** [T.L.Center@beitberl.ac.il](mailto:T.L.Center@beitberl.ac.il) :ל"דוא

שמירה כטיוטה

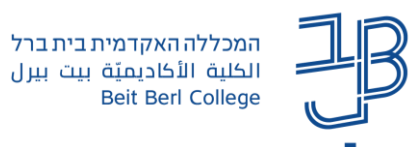

הצגת / מתן ציונים להגשות

.9 יוצג המחוון שהוגדר

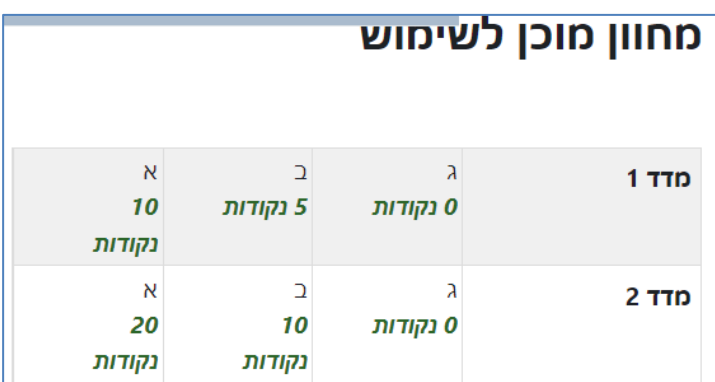

.10 לעריכת המחוון נלחץ שוב על על מתן ציון מתקדם בסרגל הניהול ונלחץ על עריכת מחוון נוכחי, ונעדכן את הקריטריונים/הניקוד. בסיום העריכה נלחץ על שמירה.

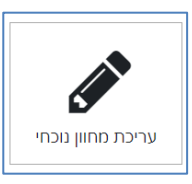

## **בדיקה באמצעות מחוון**

- $\perp$ . ניכנס למטלה ונלחץ על הצגת מתן ציונים להגשות  $\perp$
- .2 תוצג טבלה עם שמות הסטודנטים. לצד הסטודנט שאת המטלה שלו נרצה לבדוק נלחץ על ציונים

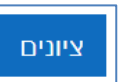

- .3 תוצג המטלה והמחוון
- .4 בכל קריטריון נבחר את המדד הרלבנטי הוא יסומן בירוק. ניתן גם להוסיף משוב מילולי

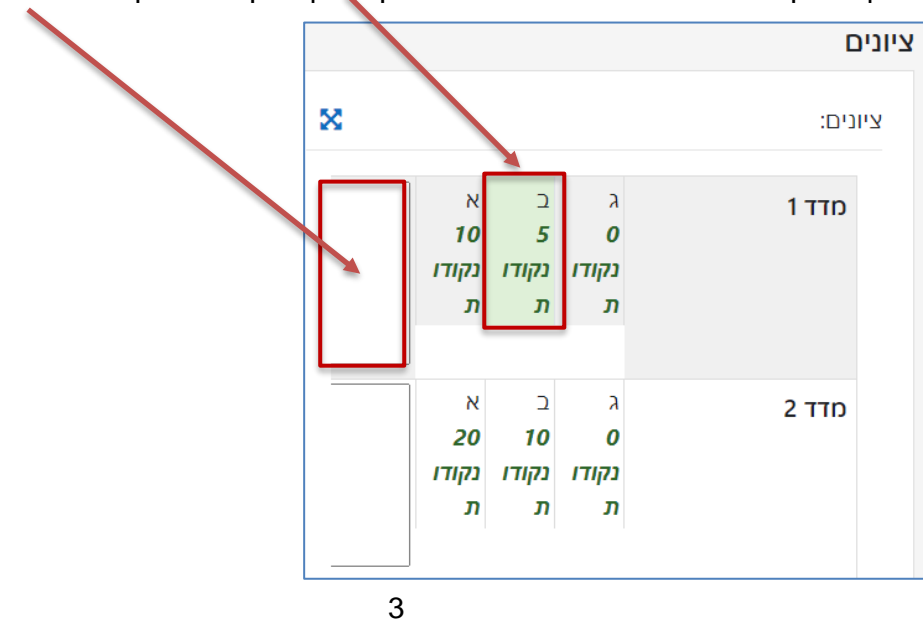

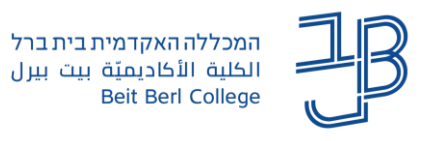

.5 נלחץ על שמירת שינויים, יוצג הציון, ניתן להוסיף גם משוב כללי.

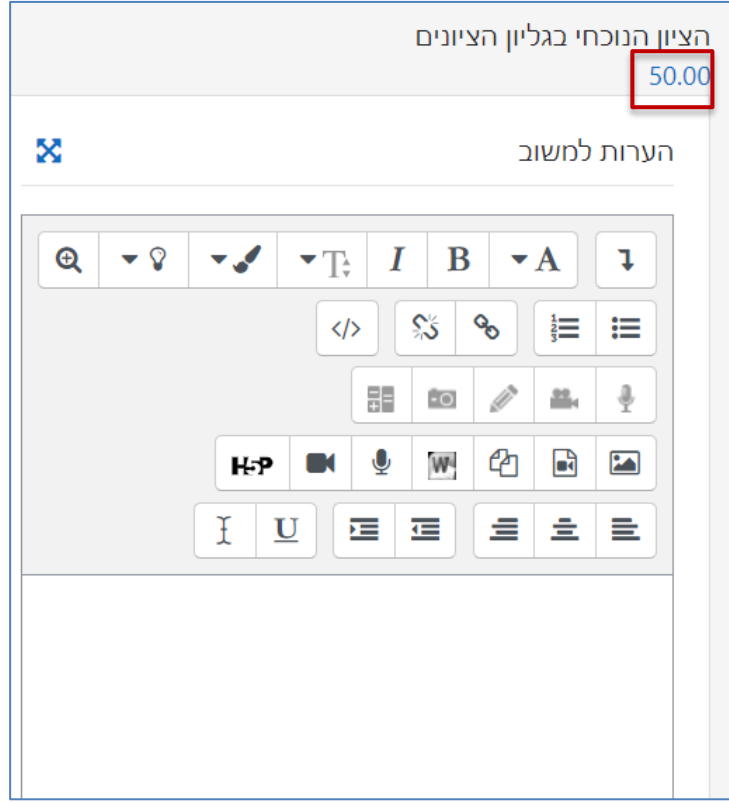

## **שימוש חוזר במחוון שהגדרנו**

- .1 ניכנס למטלה
- .2 בסרגל הניהול נלחץ על מתן ציון מתקדם
	- .3 נבחר מחוון טבלת מדדים
- .4 נבחר יצירת טופס מתן ציון על ידי שימוש במחוון קיים

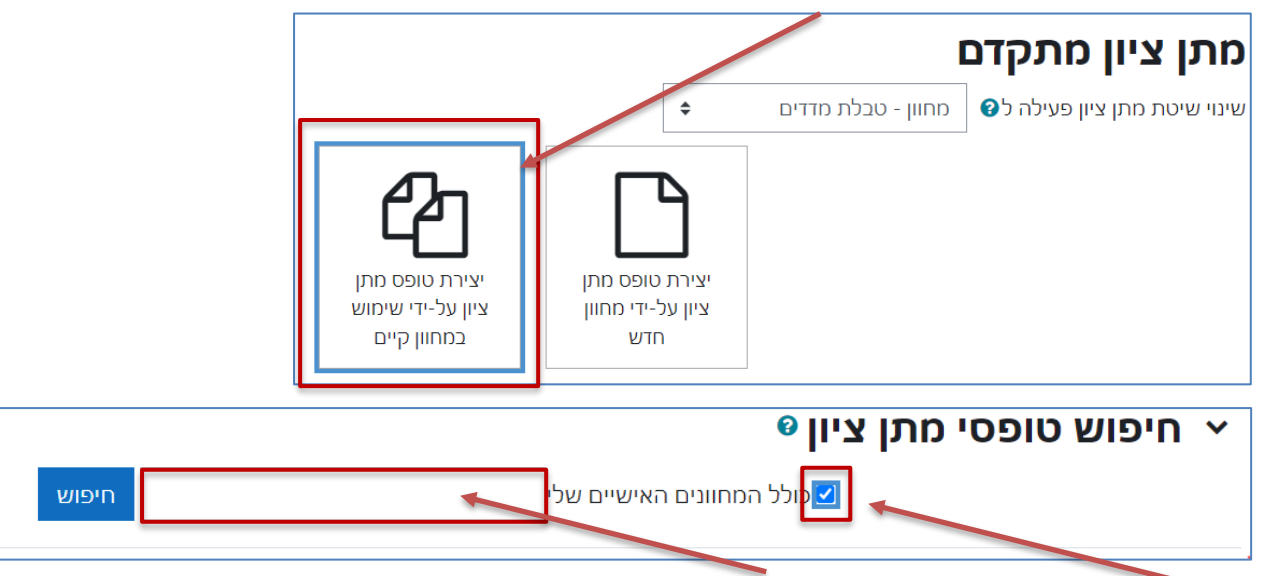

.5 נסמן ב-V את התיבה ונקליד שם של מחוון לחיפוש

4

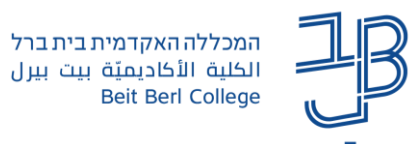

.6 נאתר את המחוון ברשימה ונלחץ על

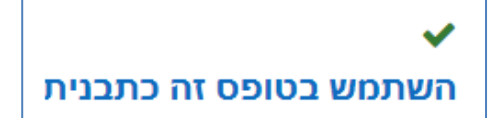

.7 נלחץ על המשך

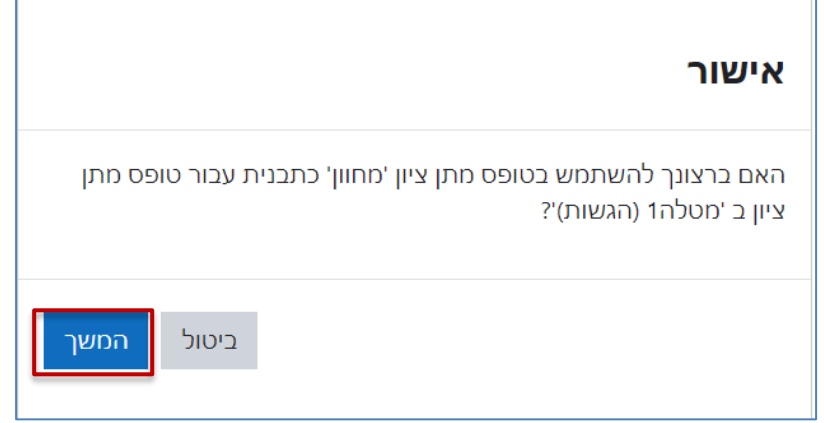

.8 המחוון יוצג לשימוש. נוכל לערוך אותו במידת הצורך

![](_page_4_Picture_7.jpeg)